# **璞趣标贴打印软件(Android 版)**

**操作说明书**

V1.1

上海璞趣标识设备有限公司

# **注册与登录**

# **注册**

开始使用璞趣标贴打印软件前,用户必须注册;注册时必须提供手机号码,并通过手机 号码获取验证码,如下图所示:

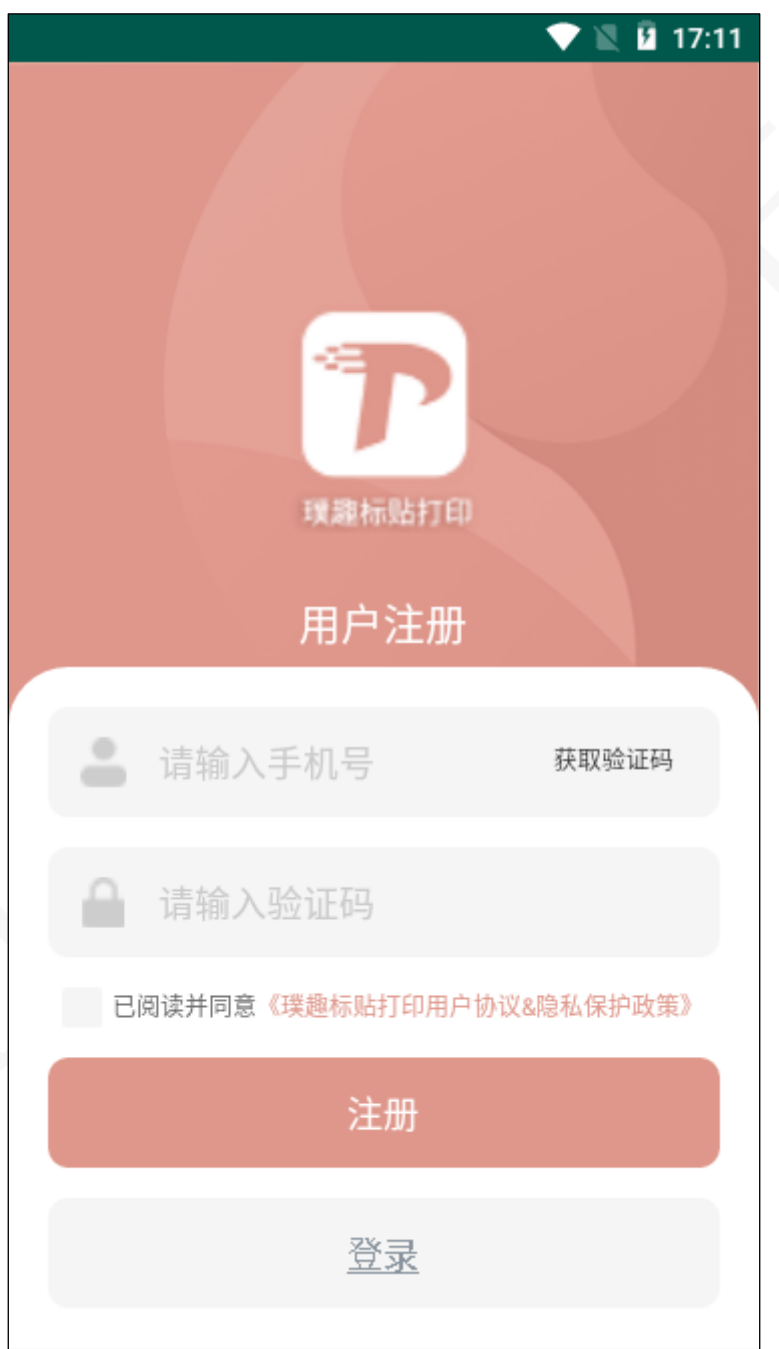

注意:首次注册时默认密码为 123456,用户应在登录后及时修改初始密码;如果忘记 密码,可在登录界面上使用"忘记密码"功能。

使用注册的手机号码登录系统;在登录界面也包括注册和忘记密码功能,如下图所示:

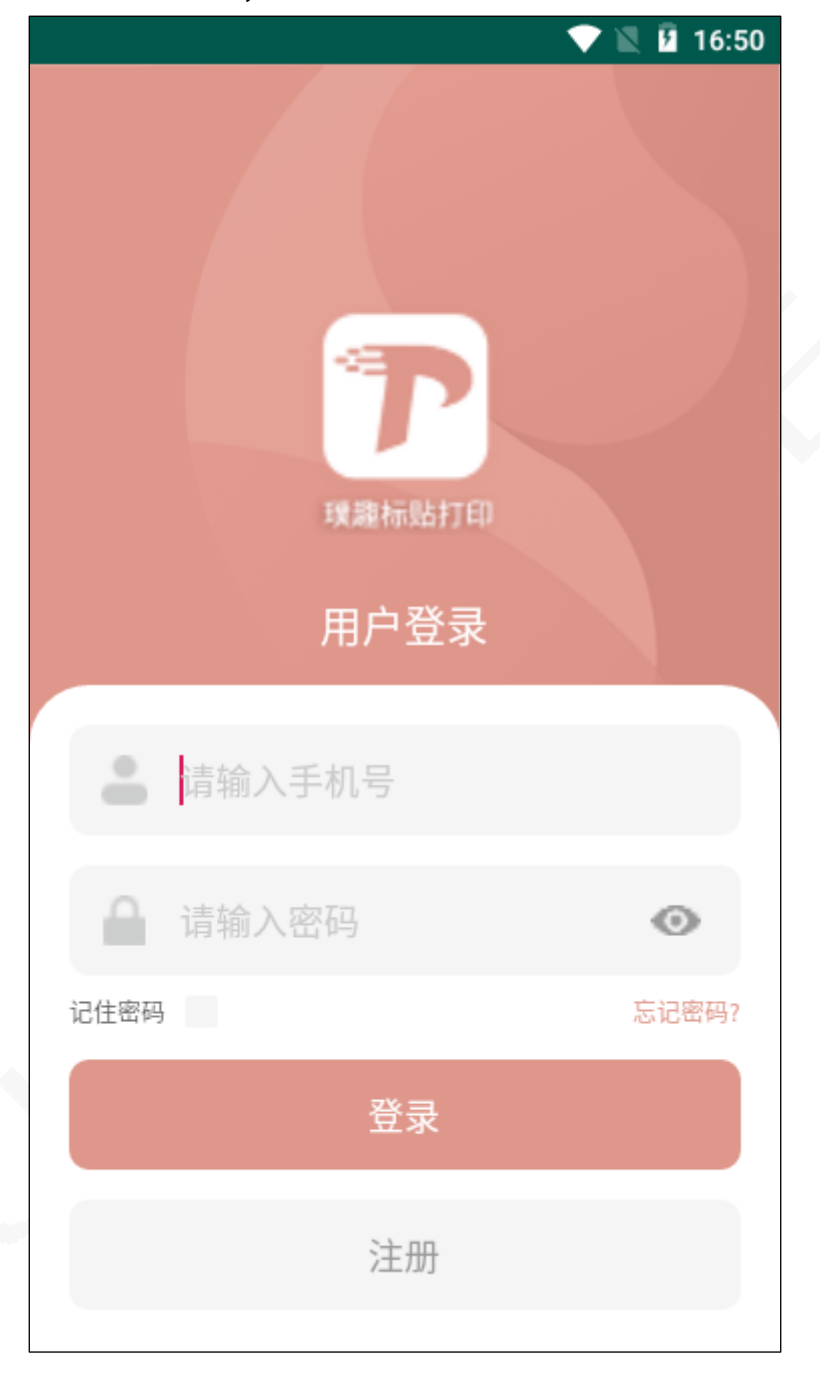

**设置**

登录成功后,即可开始一系列的软件使用。主要包含软件设置、打印机连接、模板编 辑、扫码打印、视频传情和标签提醒等,首页主要包括快速操作栏、当前模板列表、新建标 签,如图所示:

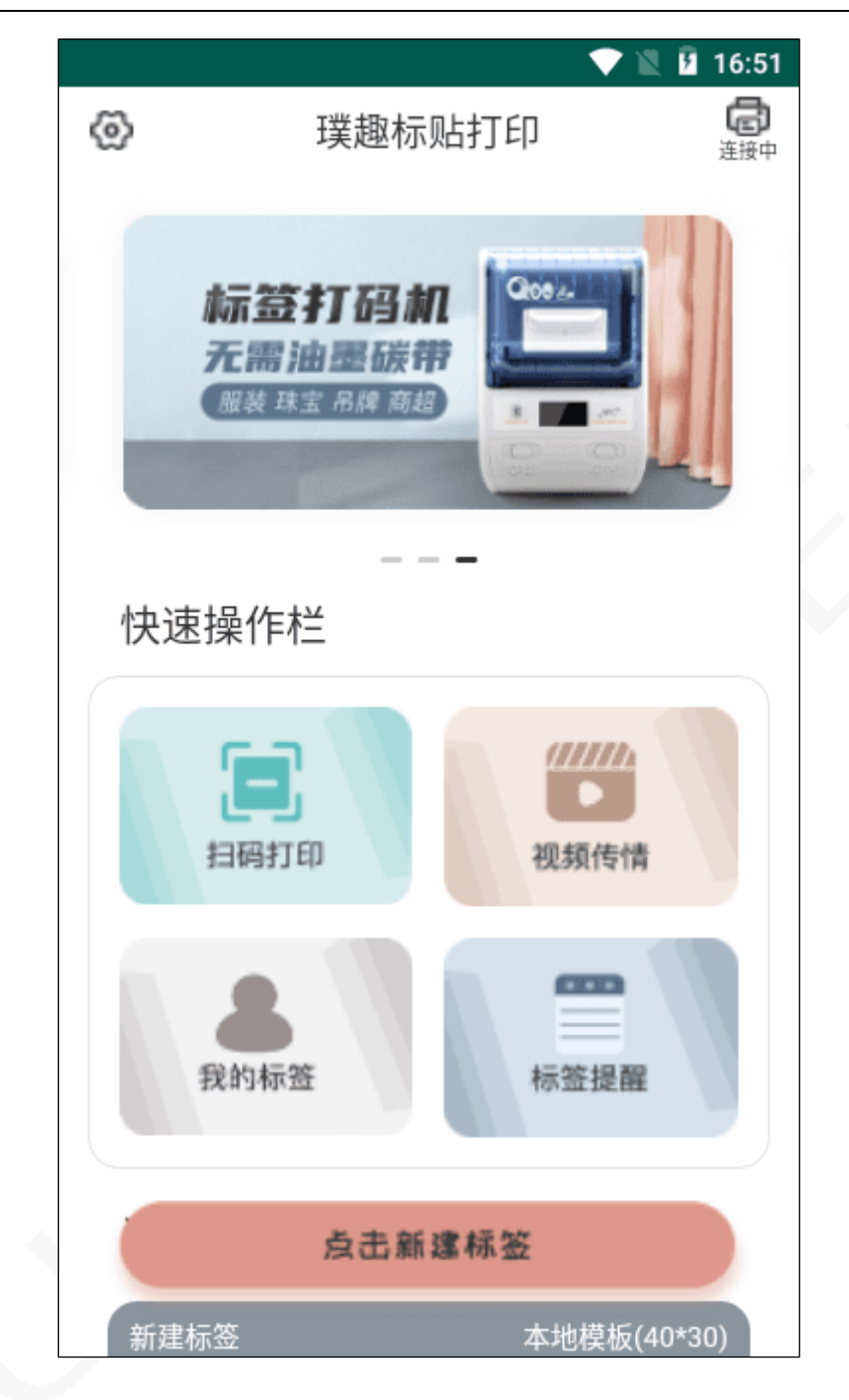

## **软件设置**

点击首页左上角齿轮图标,即可打开软件设置界面。可以查看当前登录的手机号、连接 的打印设备,查看和管理 LOGO 素材、查看和管理数据源、是否开启打印历史,以及设置 模板编辑的模式和高度,如图所示:

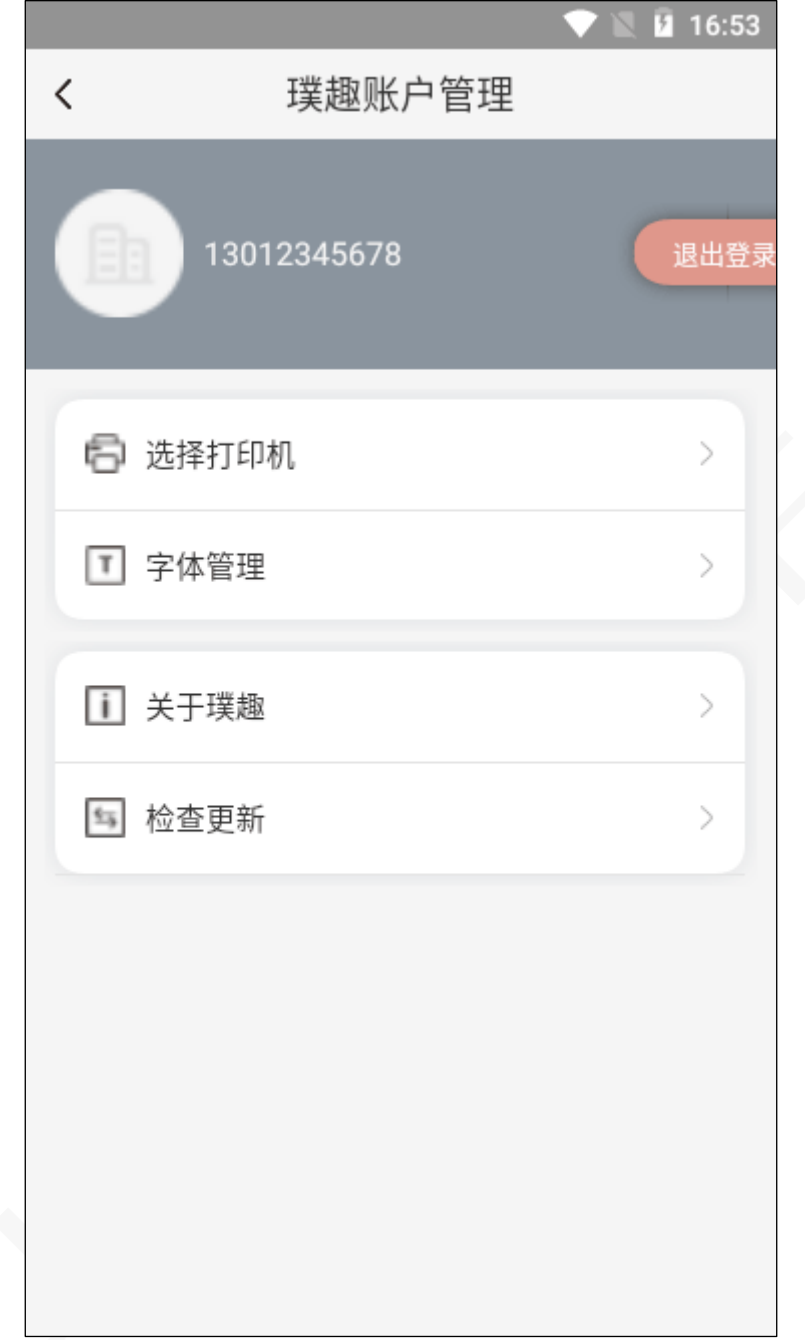

## **连接设备**

从设置界面的"连接设备"里打开,或者直接点击右上角的打印机图标,都可以打开蓝 牙打印机设备界面。

可以查看是否已经连接了打印机,以及搜索周边的蓝牙设备和已经连接的打印机设备; 直接点击需要连接的蓝牙设备,软件会自动尝试与该蓝牙设备的配对和连接。如图所示:

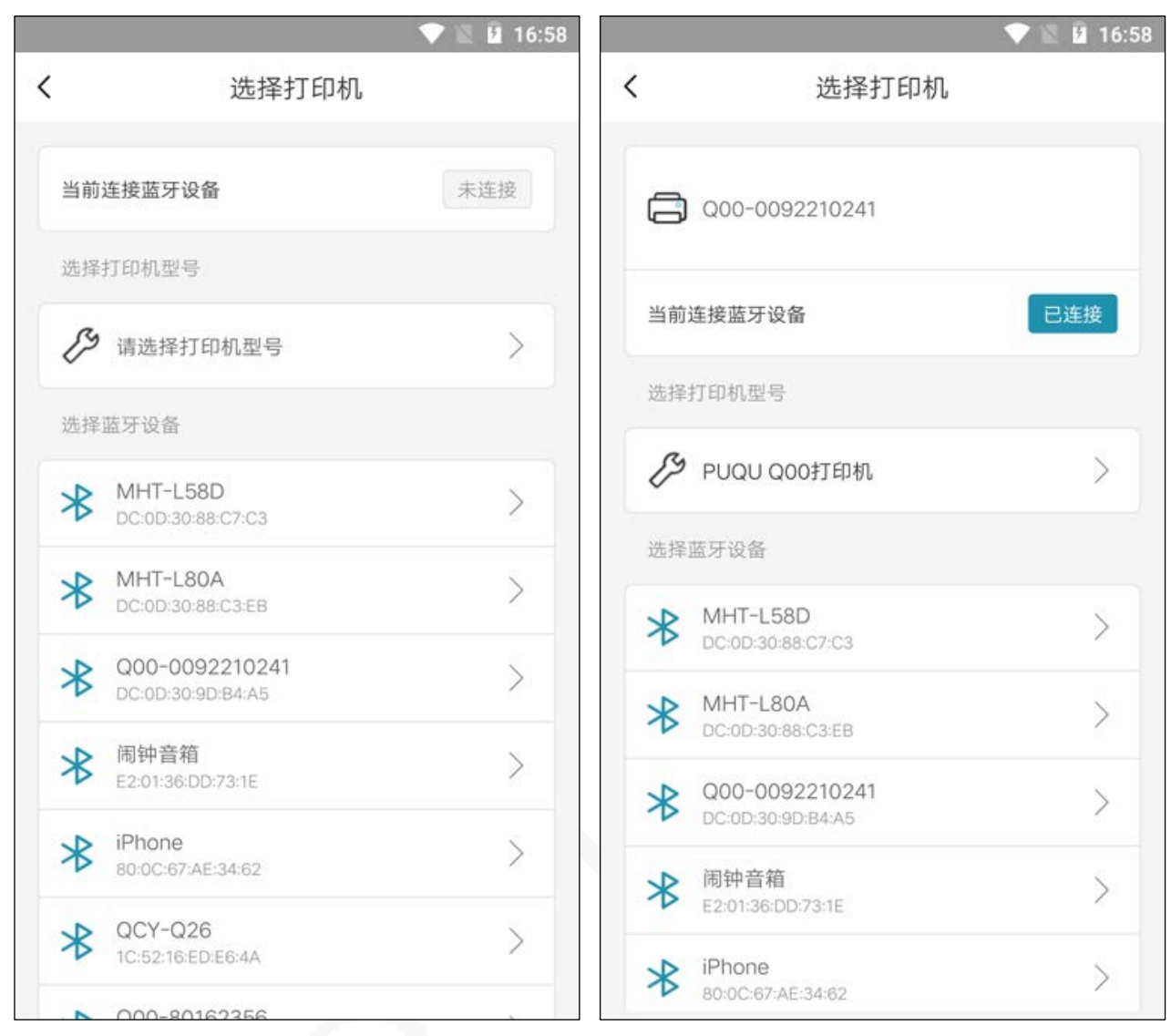

未连接设备 **200** 200 设备

应注意:

手机系统中的(如果有)权限管理,应允许软件使用蓝牙搜索和配对连接。

需要连接的蓝牙打印机,应处于通电开启状态,且与手机保持在较近的距离,建议 2m 范围 内。

# **标签编辑、保存和打印**

### **新建标签**

点击首页下方的快捷按钮"新建标签",或者在已经打开的标签模板的右上角菜单里, 都可以直接新建标签。

新建标签时,可以填写标签的名称,设置标签的宽度、高度、打印方向,以及给标签模 板添加背景。如下图所示:

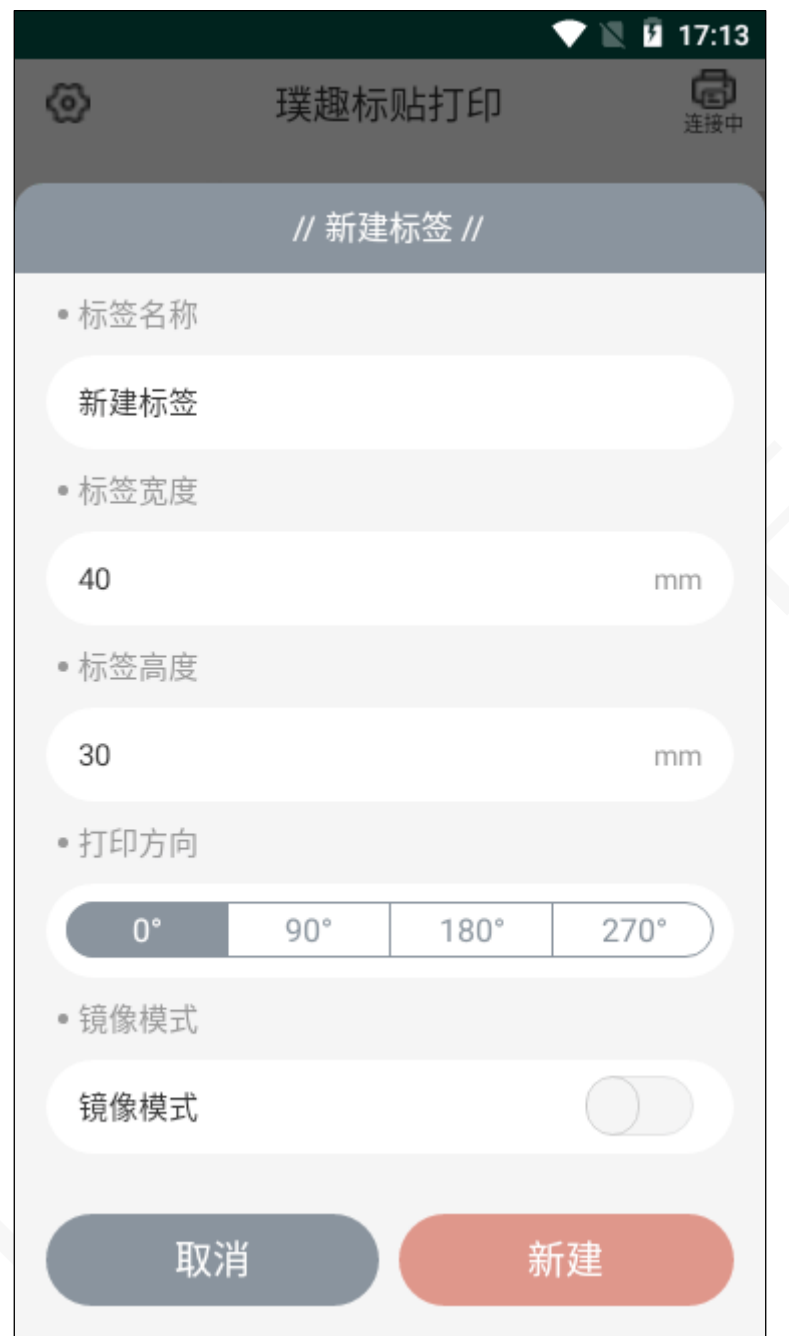

新建标签后,进入标签编辑界面;随着后续研发改进,可能部分工具栏和元素将会增 加,整体界面如下图所示:

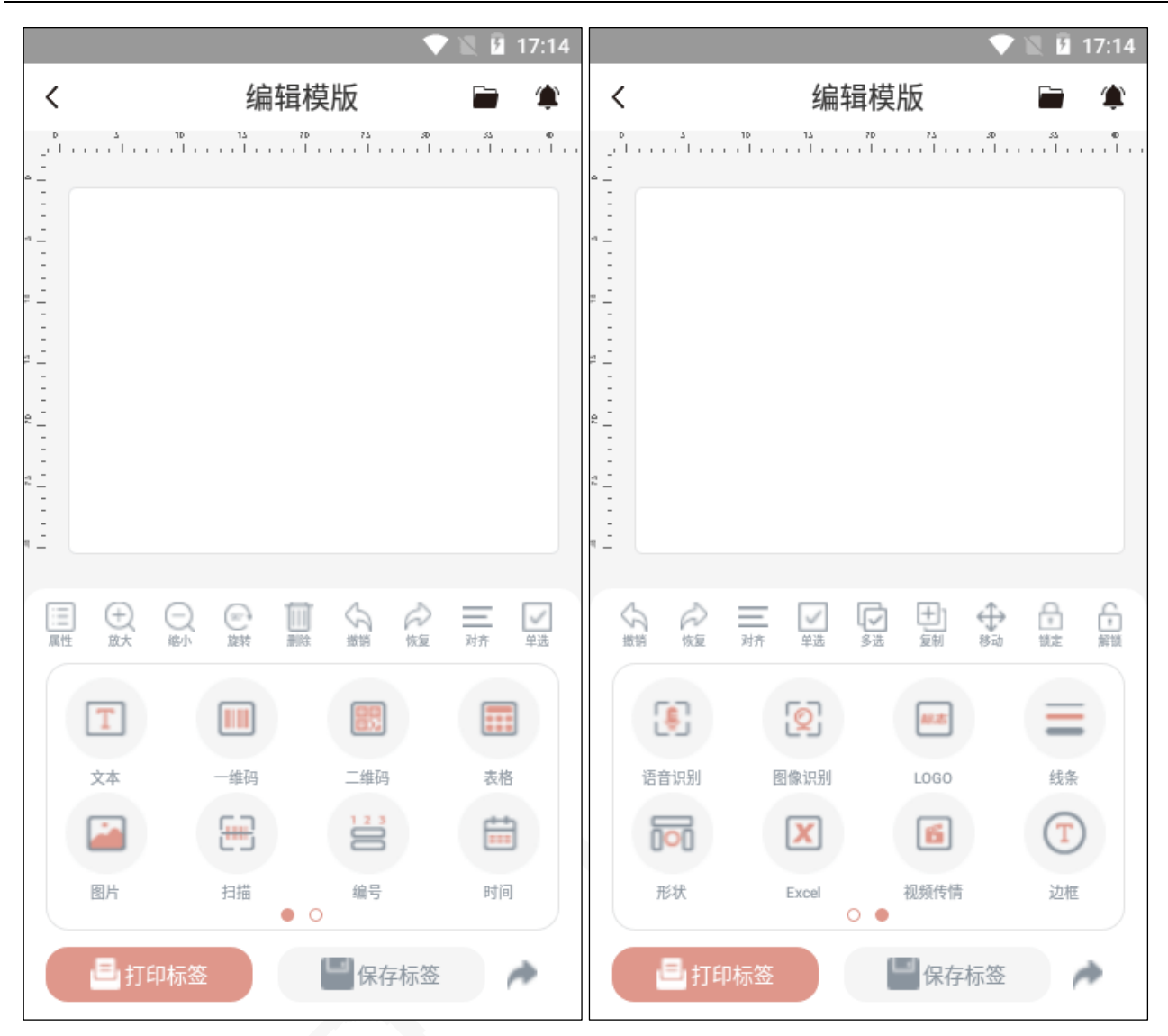

整个界面主要分为 4 个部分

第一部分,标签编辑框,实时显示,可见即可得,对标签尺寸按比例实时显示。

第二部分,标签工具栏,可以进行放大、缩小、旋转、撤消和恢复、移动、删除、对齐、锁 定等。例如,选择标签编辑框中的文本元素后,可以进行放大或缩小等操作;其中选中元素 点击属性,是指设置该元素的属性,未选中任何元素,点击属性,则是设置整个标签的属 性。进入多选模式,则是对选中的全部元素进行操作。

第三部分,标签元素栏,包括文本、二维码、条码、序列号、时间、图片等大部分常用的标 签元素,例如点击文本,即可插入文本元素到编辑框中。

第四部分,标签操作,包括打印标签、保存标签、分享标签。

### **编辑标签**

对于标签元素的插入、更改和设置,基本方法是类似的,只是不同的元素会有不同的属 性设置。下面以文本元素为例,描述基本操作。

点击元素选择区域的文本,即可在编辑框中生成默认的文本元素;可以直接按住元素进 入缩放、移动

双击该文本,或者选中它后再点击属性,即可从下方弹出对该文本的编辑和属性设置, 如下图所示:

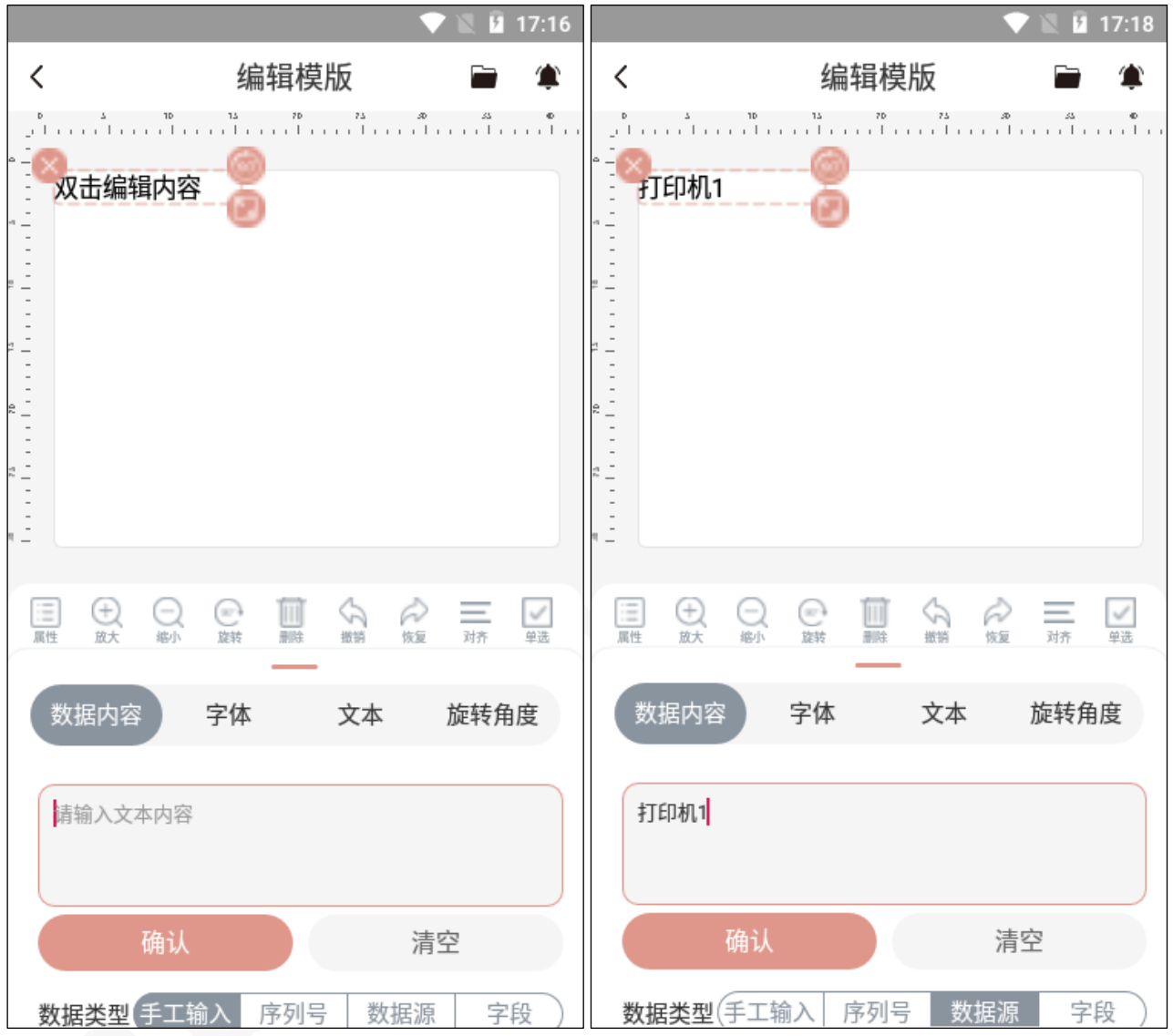

数据内容,即文本内容,有 3 种类型: 手工直接输入的文本,由序列号产生的文本,和由数 据源读取的数据列的文本。

可以设置文本的字体类型、大小、粗体、斜体、下划线等 可以设置文本的对齐方式、字间距、旋转角度等 可以设置文本是否参与打印、单独锁定移动、进行反色打印。 其它标签元素的编辑和设置,基本相同,其中要注意的有: 条码(一维码),提供 code-128、code-39 等编码可选,可更改码图与文字的位置 二维码的默认纠错级别为中,可以按需要调整为低、高、强 表格,可以设置行数列数,并对行列进行高度、宽度的调整

序列号,可以设置变化量步长,默认为 1

### **保存标签**

标签的保存,可以保存在本地,也可以保存在共享云。新建的标签、重新编辑的标签以 及从官方模板里读取回来的标签,都可以保存本地或共享云。

保存本地,即保存在当前手机存储中;而保存在共享云中时,在另外一部手机上,登录 相同的账号后,即可读取和使用,是以用户账号(手机号)为中心的私有云端存储,不会被 其它用户读取。云端存储模版,能够一次保存,多次多端使用。如下图读取官方其中一个模 板,添加自己的文本后,保存为云模板。

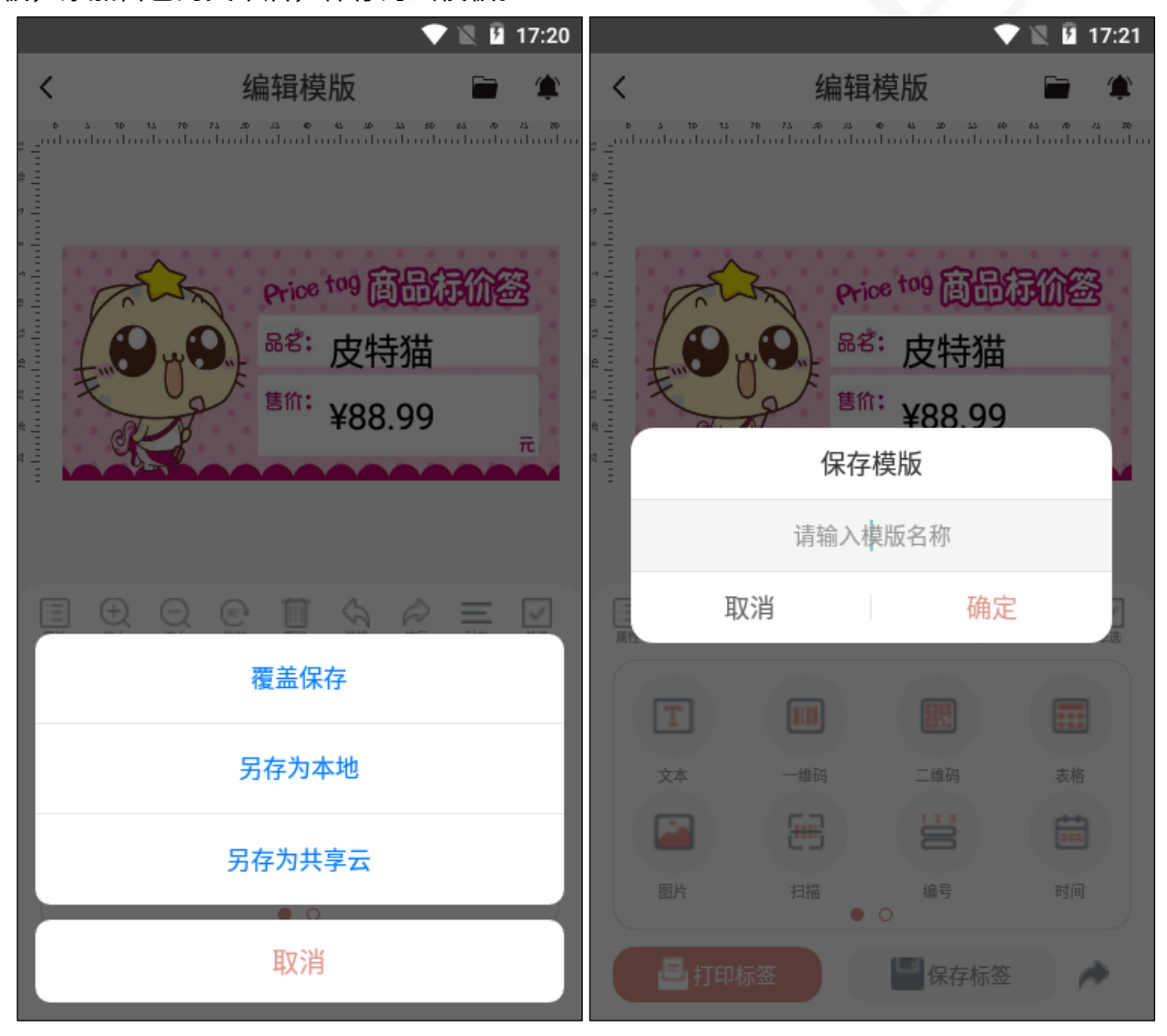

#### 提醒:

从官方读取的模板编辑后另存为共享云,不会影响到官方云模板,只会保存在用户自己的云 端。

保存标签后,可从首页的"我的标签"或当前标签模板右上角的"打开标签"里查看。

### **打印标签**

点击界面左下角的"打印标签",如果当前未连接蓝牙打印机设备,会提示连接;进入提示 的界面,进行蓝牙设备的识别连接。

已连接蓝牙打印设备,则弹出打印参数设置,包括打印份数、水平和垂直偏移量、打印方 向。

点击打印,就会按设置好的打印参数输出打印;打印期间除了取消打印,无法进行其它操 作,直到全部打印完成

打印完成,可以从当前模板的右上角"打印历史"打开查看历史记录;如果系统设置时关闭 了打印历史记录功能,刚不会生成打印历史清单。

# **视频传情和标签分享**

### **视频传情**

在首页快速操作栏点击"视频传情",可以选择从本地相册、本地视频中选择已有照片 或视频,也可以直接调用手机相机进行拍照或者拍摄,选择完成或者拍摄完成后,可以直接 生成一张二维码图片,插入到新建标签中。如下图所示:

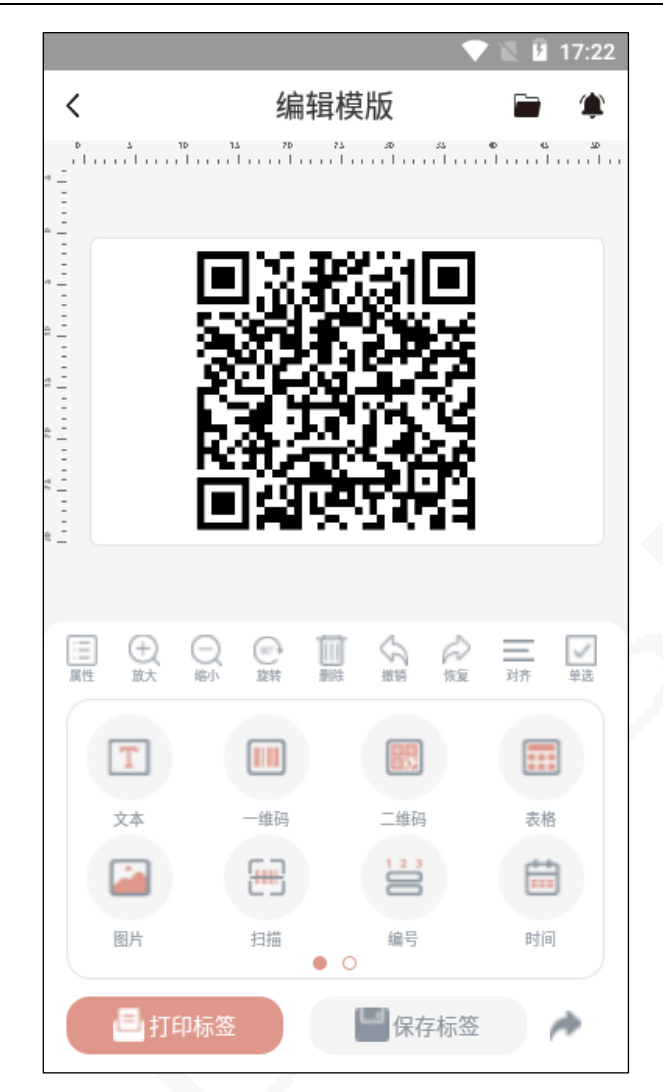

可以选择本地已有的照片,或者直接进行拍照。

可以选择本地已有的视频,或者直接进行拍摄视频。

对应生成二维码的照片或视频,直接上传到云端存储;保存成功后,可扫码直接访问。 生成的视频传情,可以以标签模板的方式分享给对方。

## **标签分享**

提供按模板、按图片二种方式分享标签。

以模板分享口令方式生成,对方获得分享口令,在本 app 内即可打开获得使用 以图片分享的方式生成图片,可以通过即时通讯软件传达对方获得使用。 按模板分享口令,如下图所示:

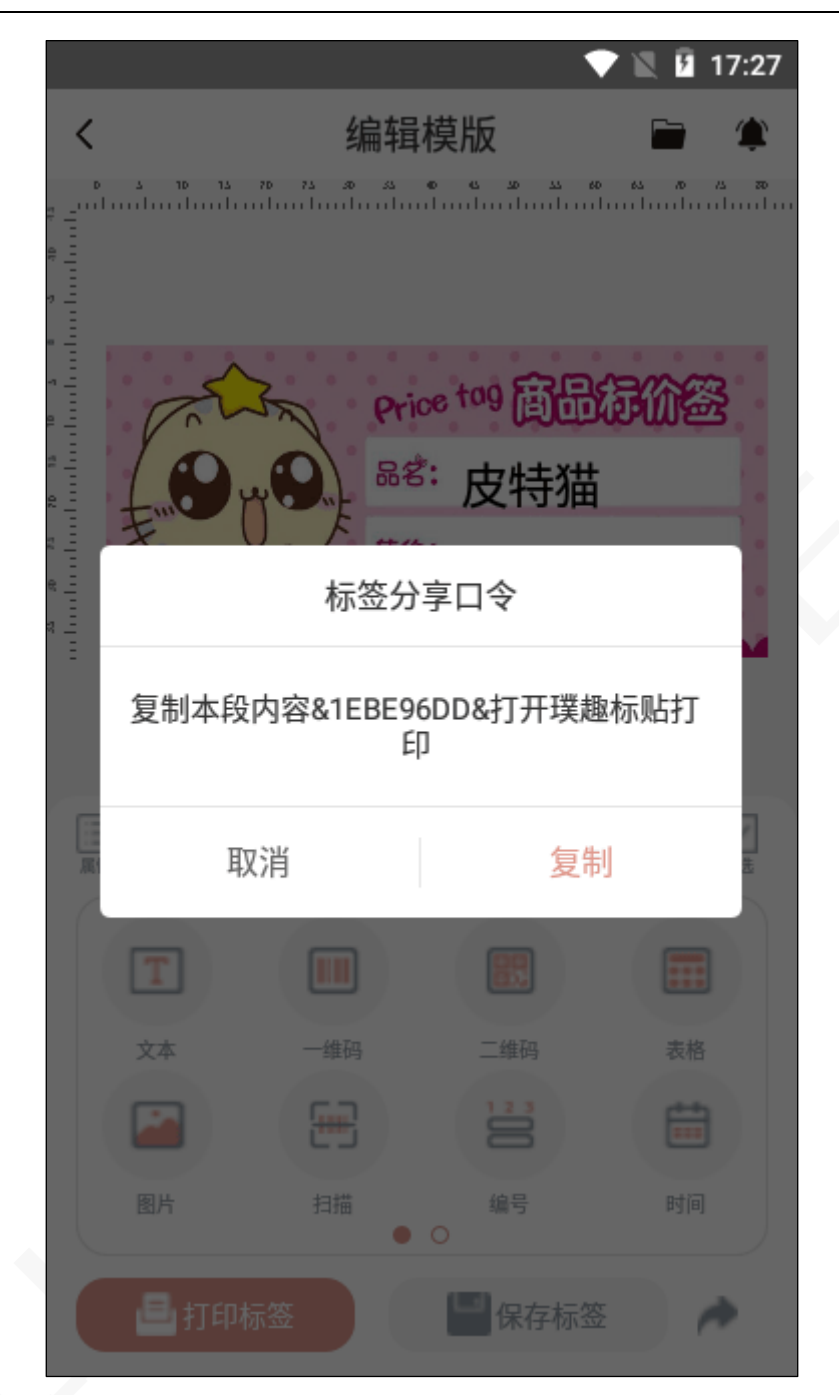

# **标签提醒**

在标签编辑的右上角菜单里,可以开启标签的提醒功能;对设置的提醒内容,进行打印 后提醒和定时提醒。

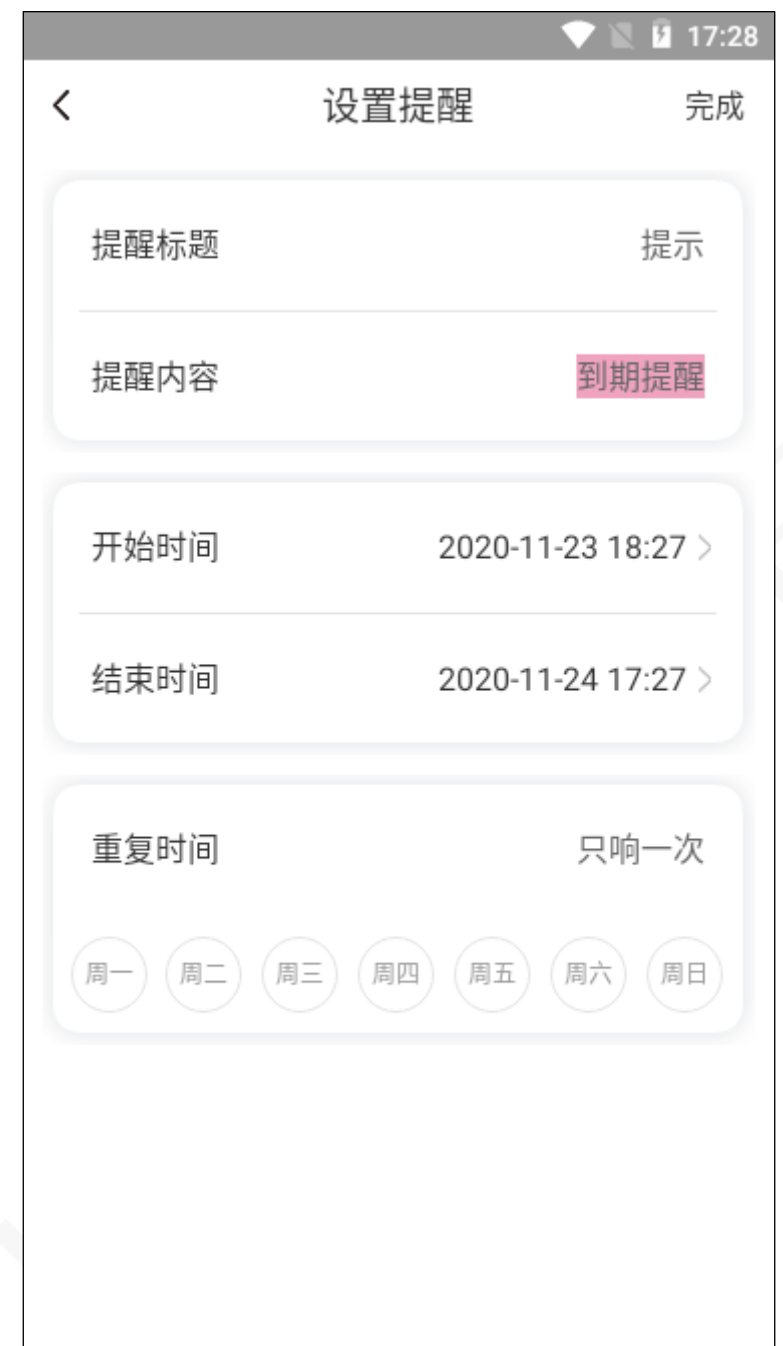

标签提醒功能,依赖于系统的消息接口,应开启相关的通知权限。 标签提醒功能,只能对保存于本地的模板设置,无法对云端存储的标签开启提醒。

# **官方模板和素材**

按行业和类型分别提供常用和最新的模板,可供直接读取编辑成自己的模板使用,如下 图所示:

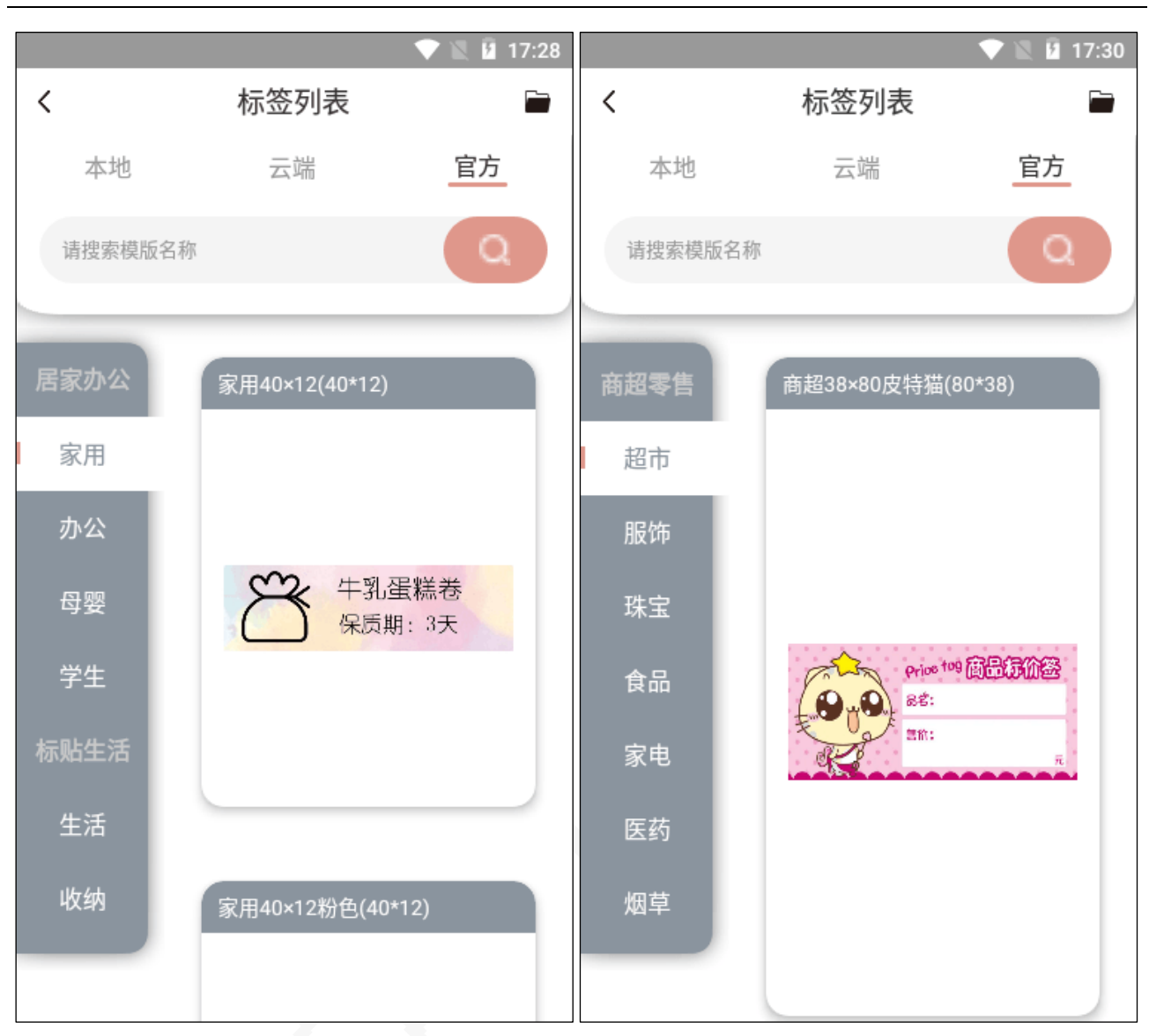

按行业和类型分别提供常用和最新的 LOGO 图标素材,在模板编辑的时候,可供直接读取 到模板中使用。

# **说明书备注**

本说明书基于璞趣标贴打印软件 (Android 版) V1.1 已编译完成版本 本说明书中的截图基于演示数据模拟展示,仅作为使用参考